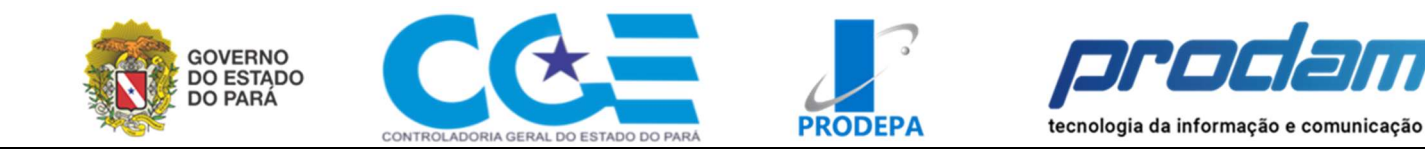

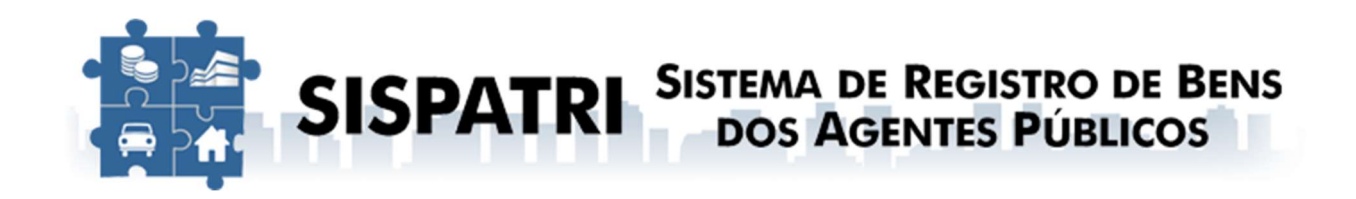

Guia Rápido

# Download do Arquivo da Declaração do Imposto de Renda Pessoa Física no gov.br / Receita Federal

Versão 1.0 – setembro/2023

Todos os nomes de produtos referenciados nesta apostila são marcas registradas de suas respectivas companhias.

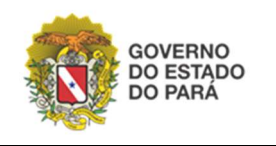

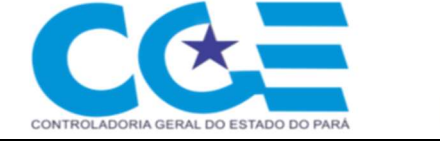

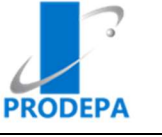

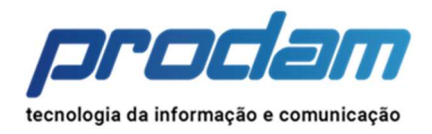

# Sumário

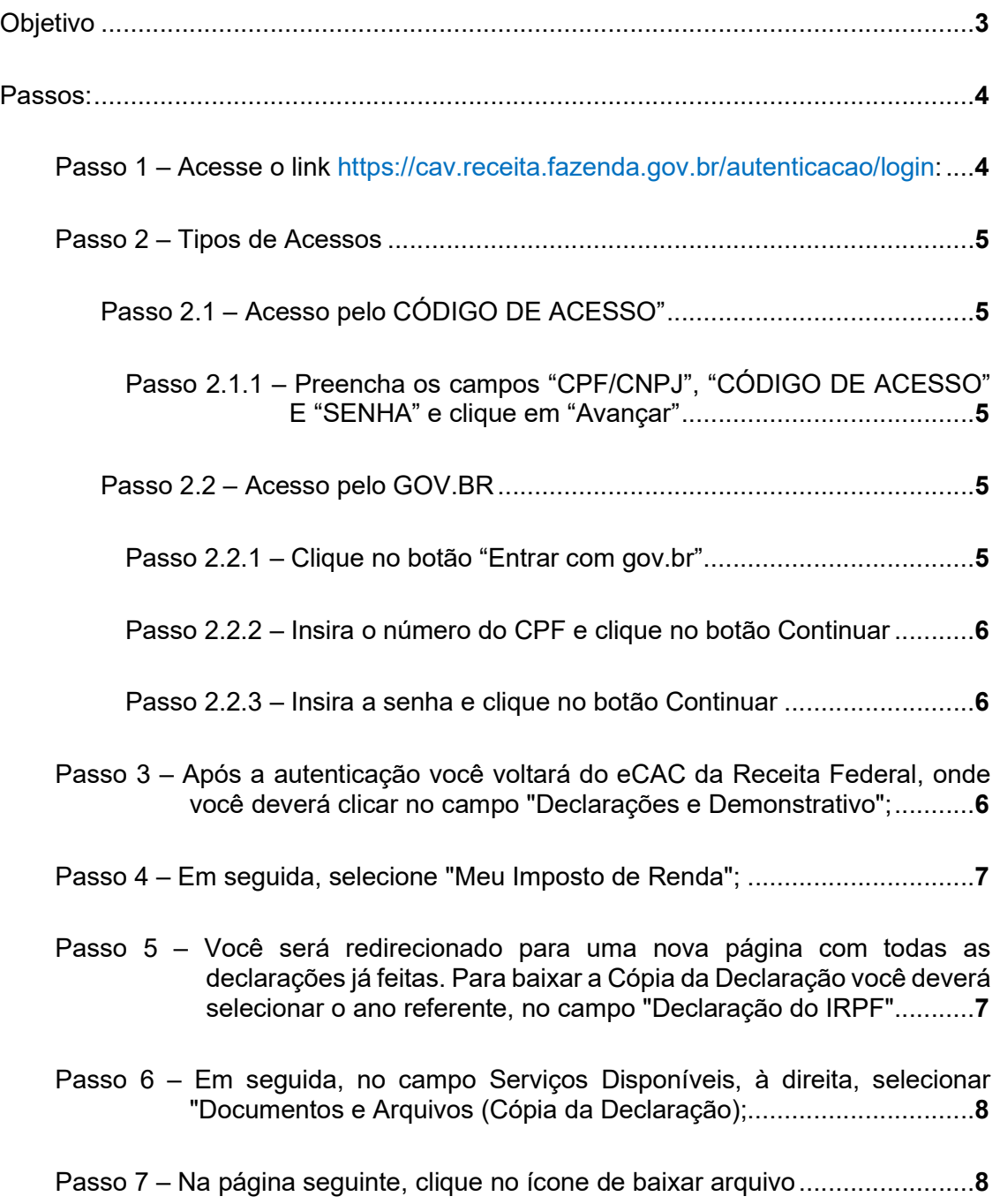

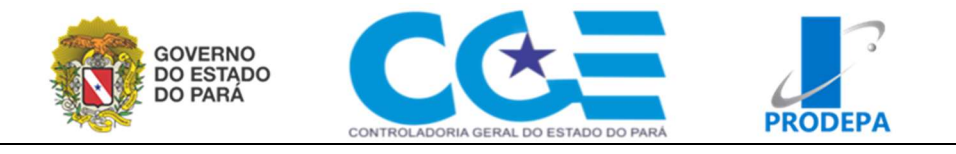

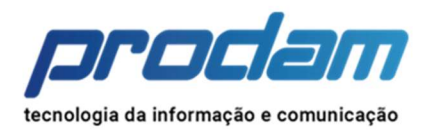

# Guia Rápido – Download do Arquivo da Declaração

# Objetivo

O Guia Rápido a seguir tem como objetivo fornecer instruções claras e diretas para realizar o download do arquivo ".DEC" da Receita Federal, que contém a Declaração de Imposto de Renda. Esse arquivo será necessário e é um passo fundamental para a realização da Autodeclaração no sistema SISPATRI (Sistema de Registro de Bens) pelos Agentes Públicos do Estado do Pará. A Autodeclaração no referido sistema, é um procedimento essencial para manter a transparência e a conformidade legal no registro de bens e patrimônio dos agentes públicos, contribuindo significativamente para a manutenção da integridade e da ética no serviço público.

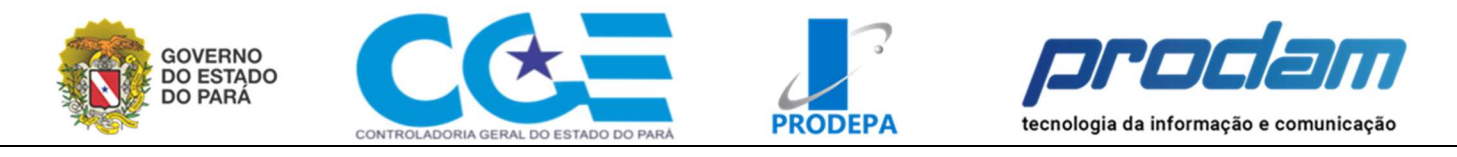

# Passos:

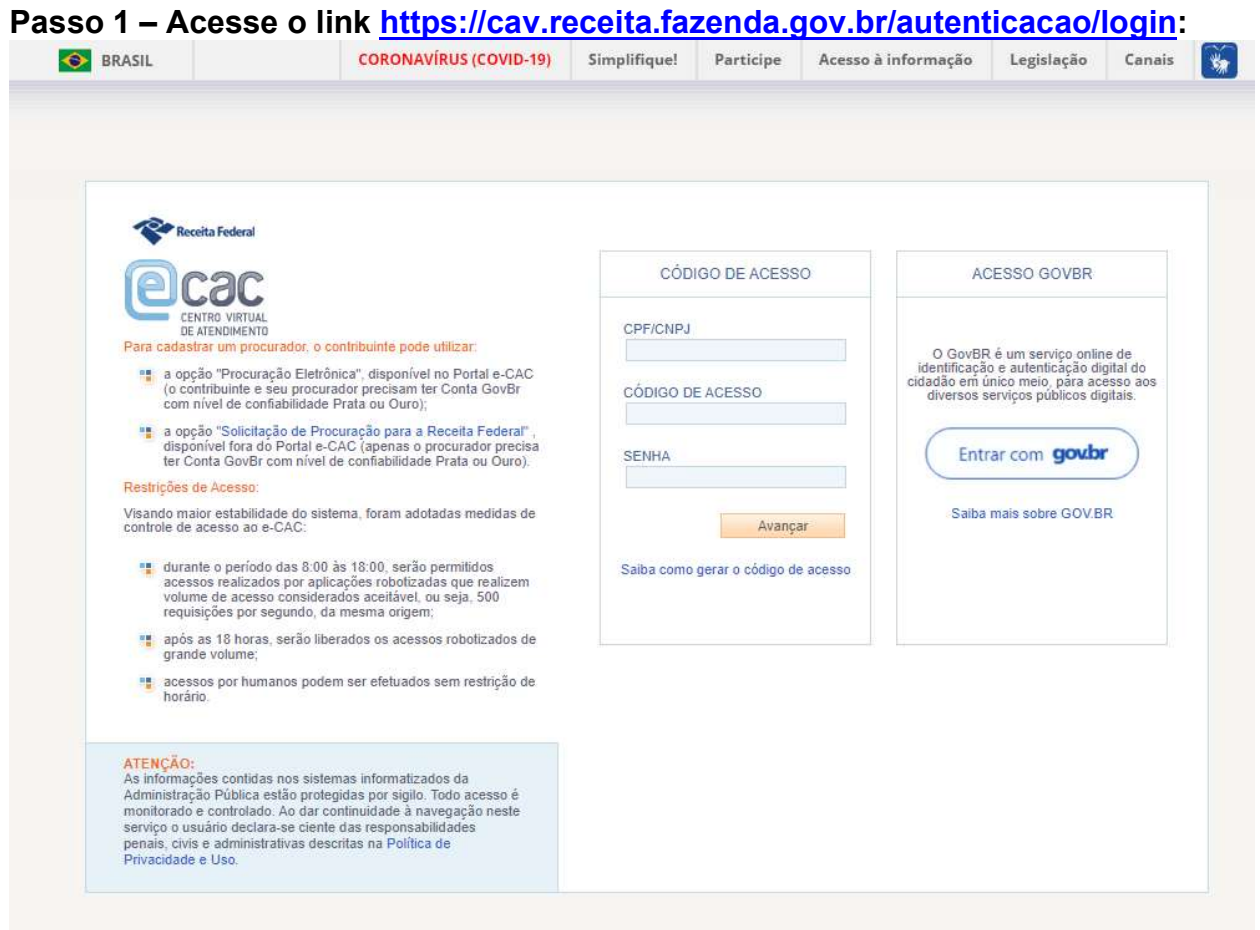

Para ter acesso à sua declaração por meio do sistema do eCAC, é necessário efetuar a autenticação no sistema. Essa autenticação pode ser realizada de duas maneiras: utilizando o "CÓDIGO DE ACESSO" ou optando pelo "ACESSO GOV.BR". A seguir, apresentamos as instruções detalhadas para realizar a autenticação por ambas as opções, permitindo-lhe obter acesso à sua Declaração do Imposto de Renda da Receita Federal.

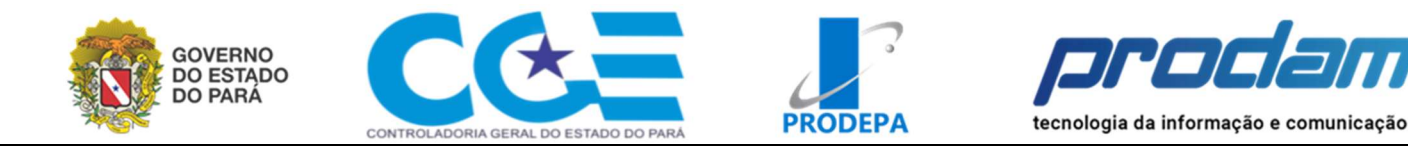

Passo 2 – Tipos de Acessos

### Passo 2.1 – Acesso pelo CÓDIGO DE ACESSO"

Passo 2.1.1 – Preencha os campos "CPF/CNPJ", "CÓDIGO DE ACESSO" E "SENHA" e clique em "Avançar"

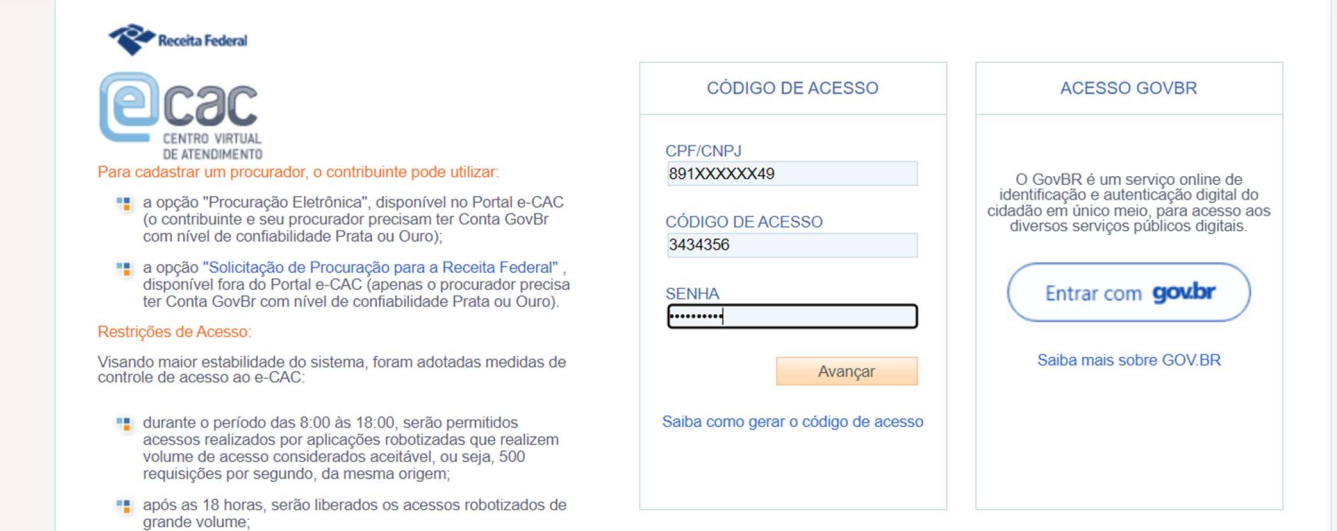

## Passo 2.2 – Acesso pelo GOV.BR

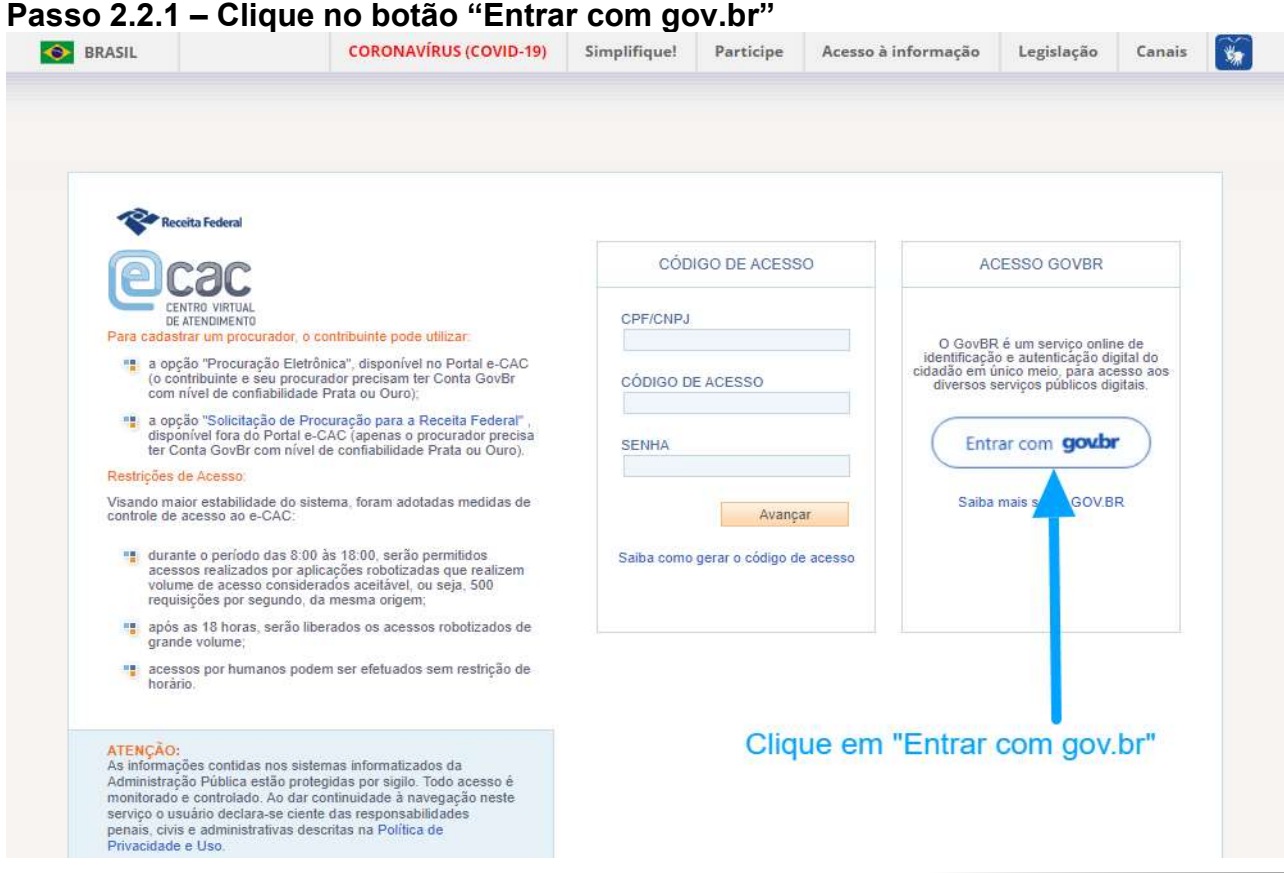

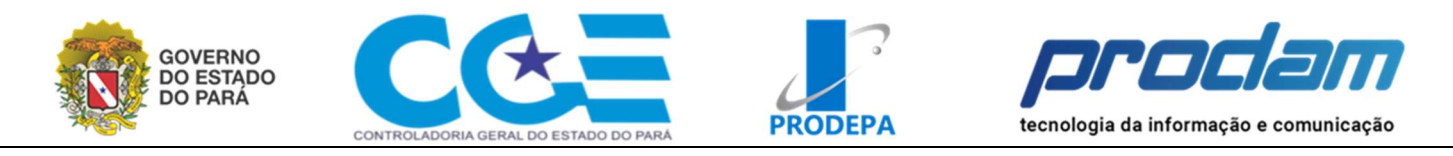

#### Passo 2.2.2 – Insira o número do CPF e clique no botão Continuar gov.br

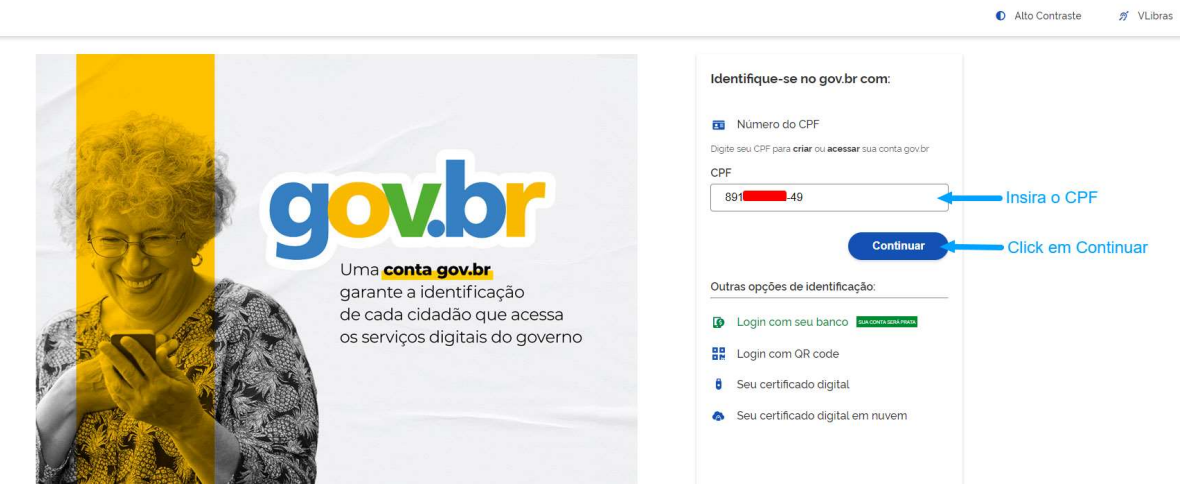

#### Passo 2.2.3 – Insira a senha e clique no botão Continuar gov.br

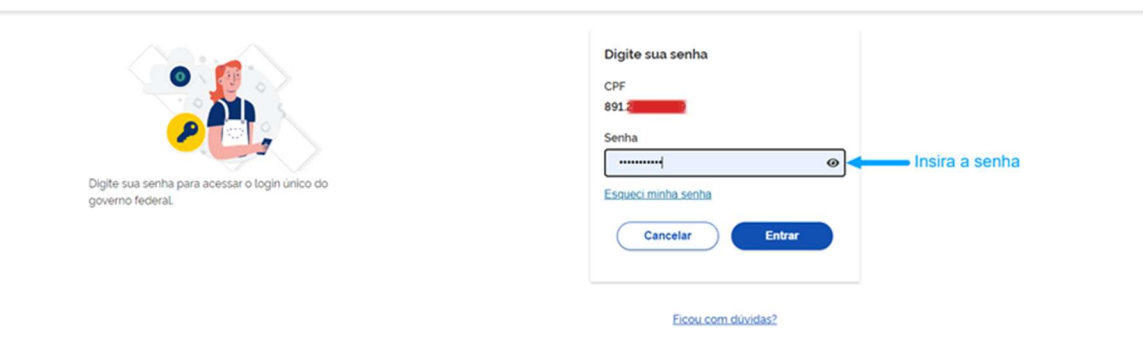

#### Passo 3 – Após a autenticação você voltará do eCAC da Receita Federal, onde você deverá clicar no campo "Declarações e Demonstrativo";

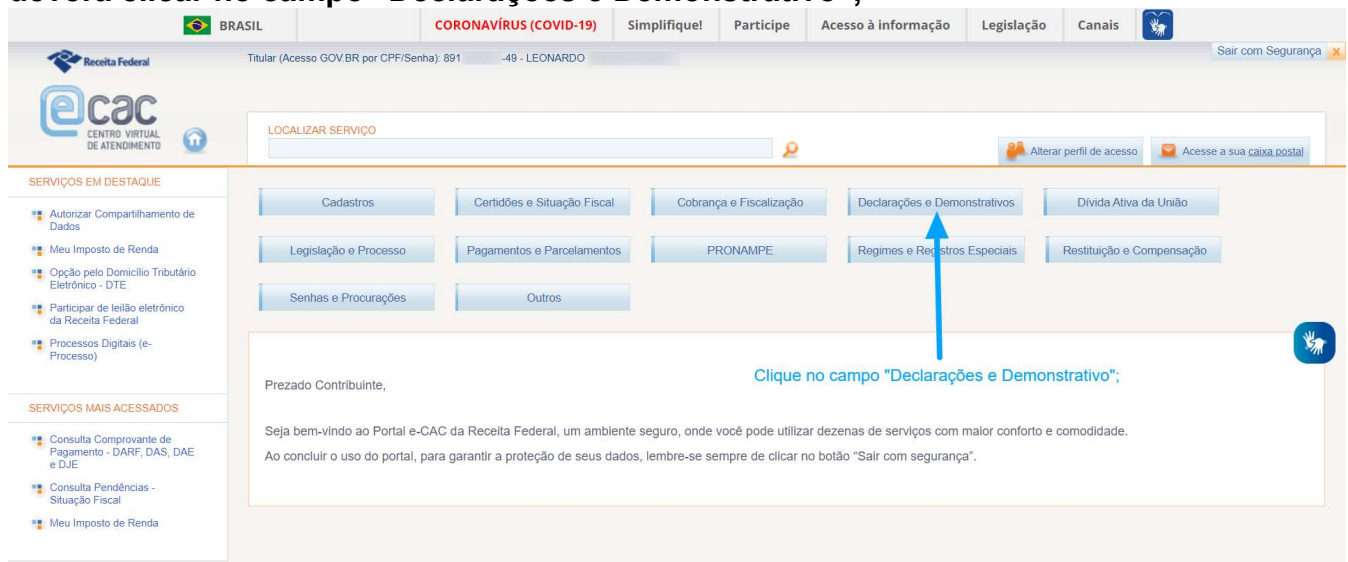

Alto Contraste # VLibras

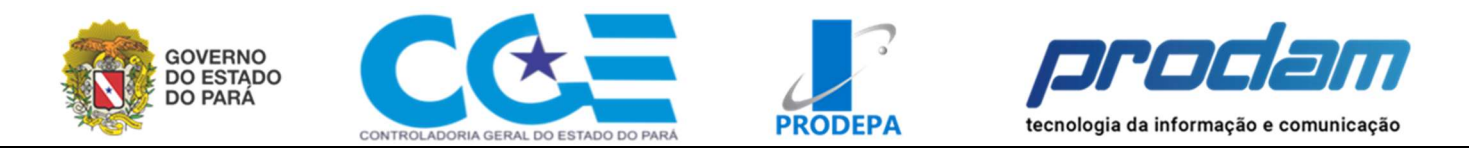

### Passo 4 – Em seguida, selecione "Meu Imposto de Renda";

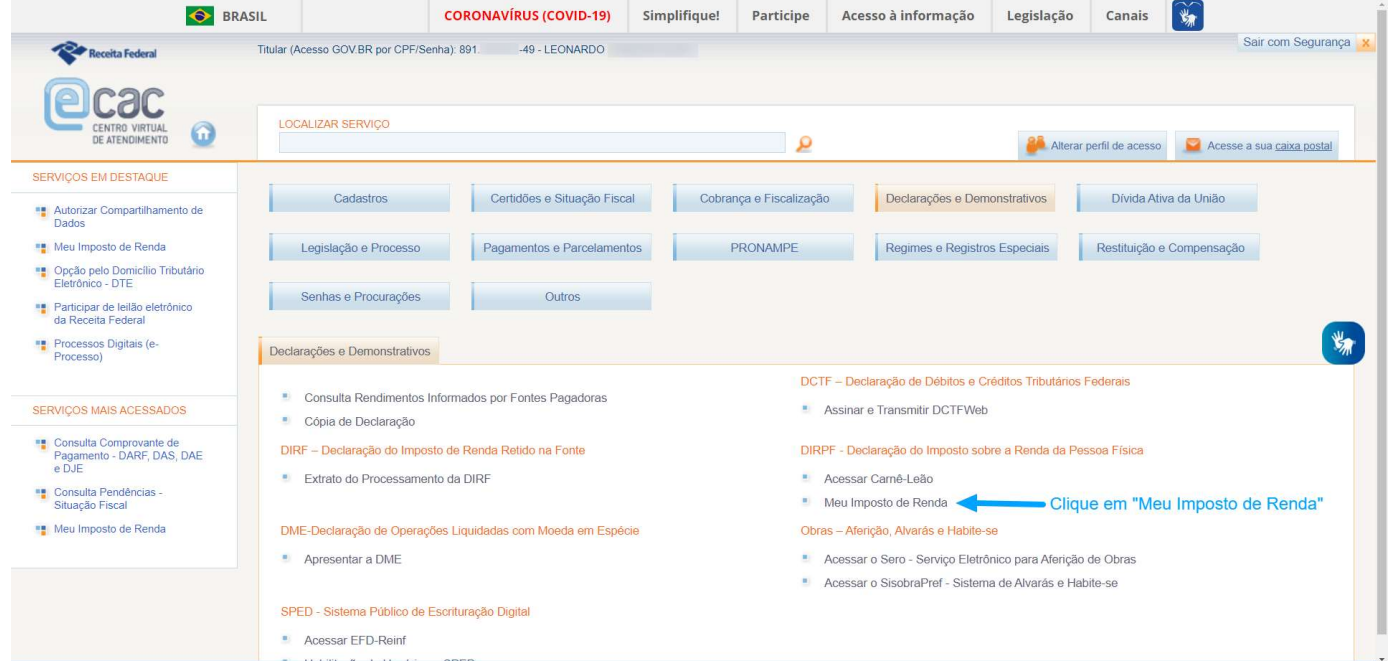

Passo 5 – Você será redirecionado para uma nova página com todas as declarações já feitas. Para baixar a Cópia da Declaração você deverá selecionar o ano referente, no campo "Declaração do IRPF" (à esquerda).

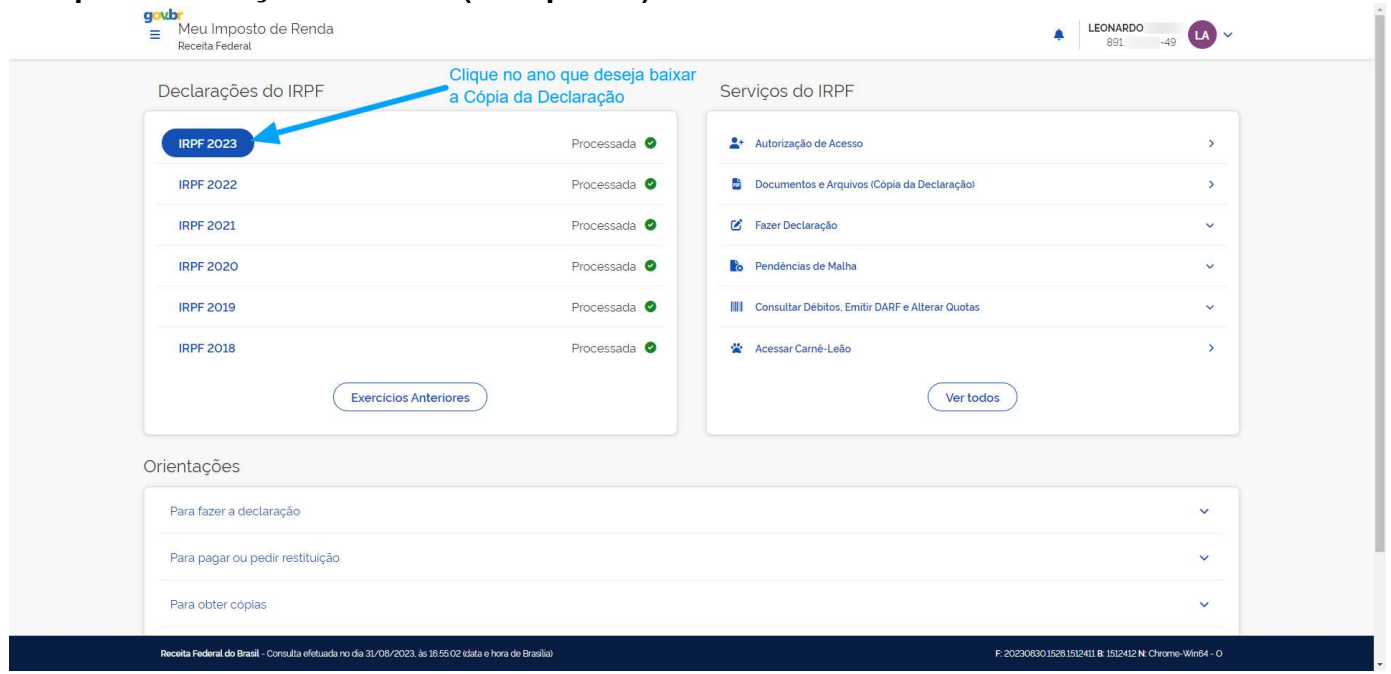

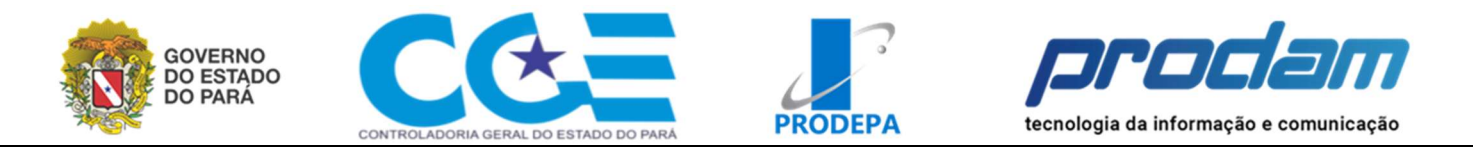

### Passo 6 – Em seguida, no campo Serviços Disponíveis, à direita, selecionar "Documentos e Arquivos (Cópia da Declaração);

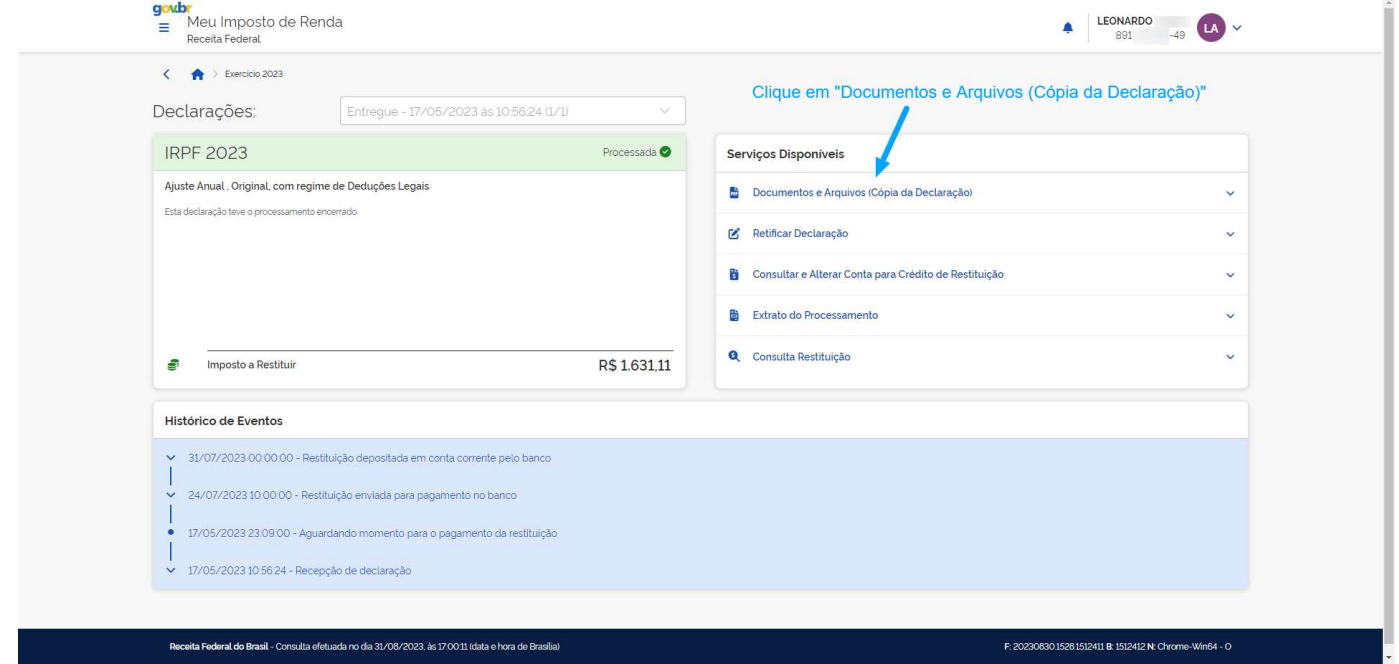

### Passo 7 – Na página seguinte, clique no ícone de baixar arquivo

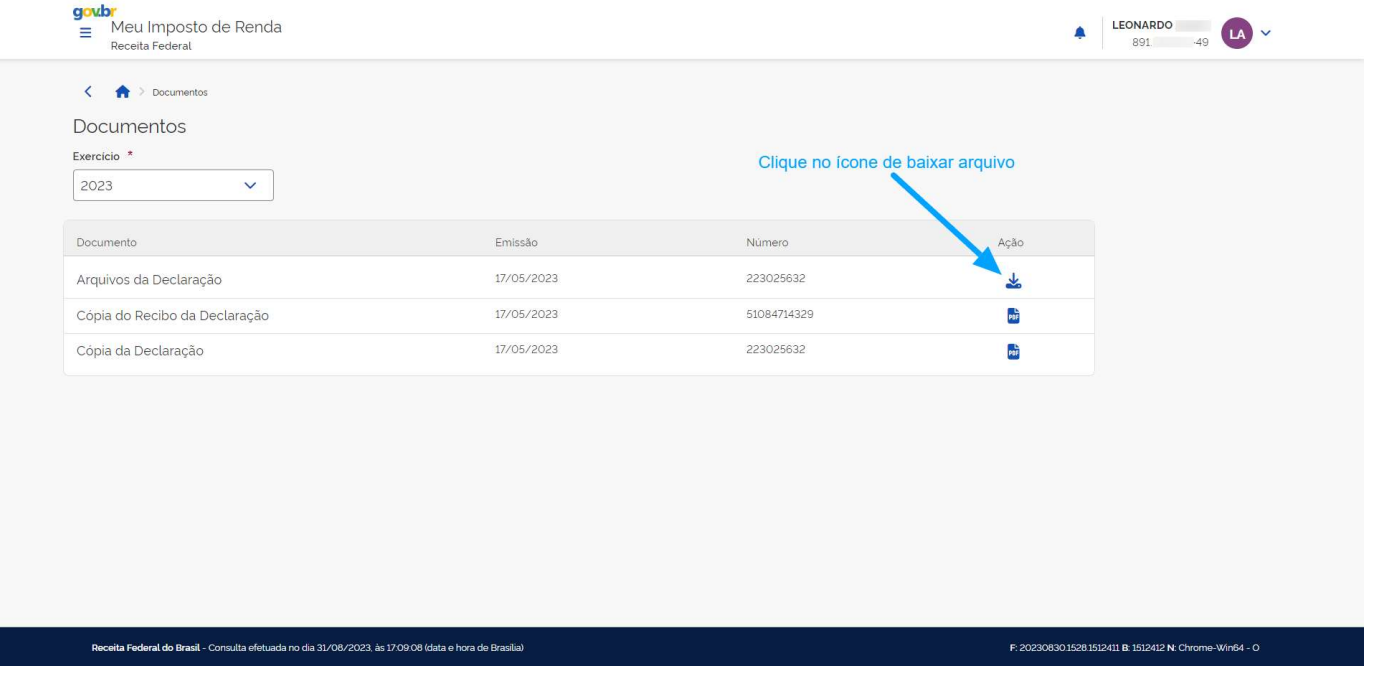